# **Wansview Cloud APP User Manual**

# G6/G7/G2/Y4

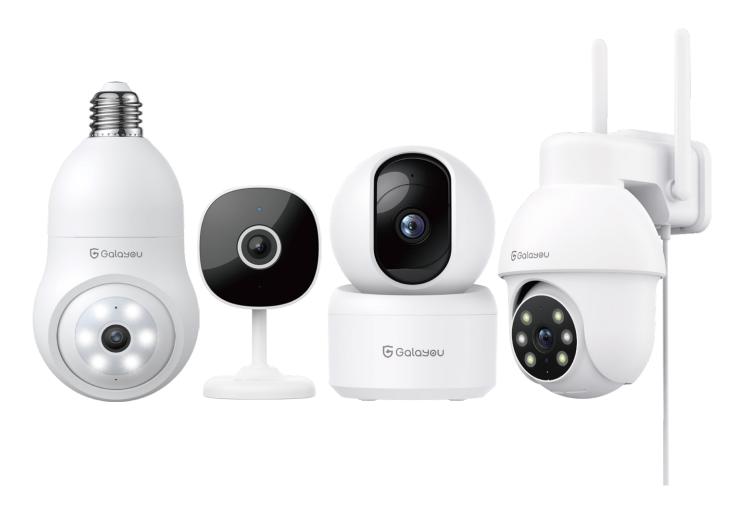

# **Contents**

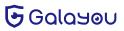

# CHAPTER 1 // Camera Introduction

#### **G2 Indoor Camera Diagram**

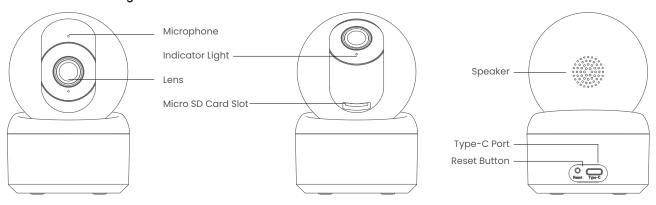

#### G6 Light Bulb Camera Diagram

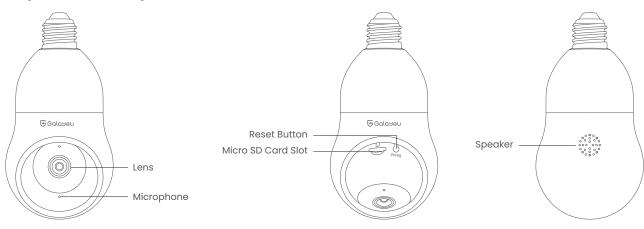

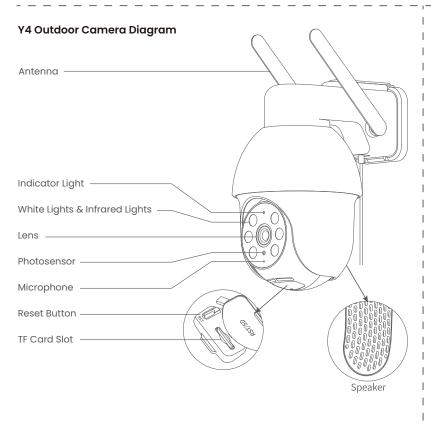

# G7 Indoor Camera Diagram

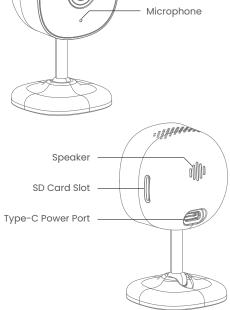

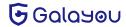

Indicator Light

Camera Lens

Reset

# G2/G7 Indoor Camera Indicator Light Status

| Light Status Camera Status                       |                                  |  |
|--------------------------------------------------|----------------------------------|--|
| the blue light on                                | the camera is powered on         |  |
| the blue light is double-flashing intermittently | Waiting for connect now          |  |
| the blue light is flashing fast                  | the camera is connecting to WIFI |  |
| the blue light is flashing slowly                | registering on the server        |  |
| the blue light is solid                          | The Pairing is successful        |  |
| the blue light is flashing fast                  | Reset camera to factory setting  |  |

### Y4 Outdoor Camera Indicator Light Status

| Light Status                                     | Camera Status                    |  |
|--------------------------------------------------|----------------------------------|--|
| the red light on                                 | the camera is powered on         |  |
| the red and blue lights are flashing alternately | Waiting for connect now          |  |
| the blue light is flashing fast                  | the camera is connecting to WIFI |  |
| the blue light is flashing slowly                | registering on the server        |  |
| the blue light is solid                          | The Pairing is successful        |  |
| the red light is flashing fast                   | Reset camera to factory setting  |  |

### G6 Light Blub Camera Indicator Light Status

| Light Status                 | Camera Status                                                       |  |
|------------------------------|---------------------------------------------------------------------|--|
| White light on               | Camera is powered on                                                |  |
| White light on flashing      | ning Connecting to Wi-Fi                                            |  |
| White light solid            | WiFi connection succeeds                                            |  |
| White light quickly flashing | 1.Reset camera to factory setting<br>2.Camera is upgrading firmware |  |

Note: Please make sure your router is connected to Internet

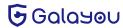

# CHAPTER 2 // Install Wansview Cloud APP

### 2.1 Download app

Please download the Wansview Cloud app from the APP store/Google Play.

#### 2.1 Download app

① Open the Wansview Cloud app and click 【Sign up】

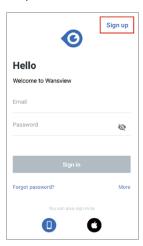

2 Enter your email address and password.

Note: Your password MUST be 8-16 characters which include at least 3 categories of the following: Digits, Capital letters, Small letters, and Special characters.

Read and agree to the Terms of Use and Privacy Policy, then tap Next.

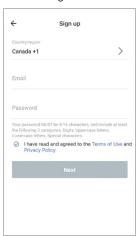

③ Please find the verification code sent from no-reply@mail.ajcloud.net, enter the code to finish the Sign-up.

If you cannot find the mail, please check the spam or tap Re-send mail. Or you can contact us at support.us@galayou-store.com. You can also sign up with your Phone number or Google account/Apple ID

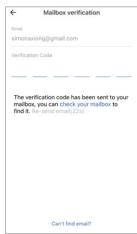

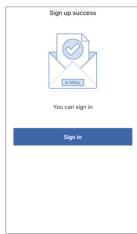

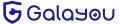

### 2.3 Sign in

After signing up, you need to enter the username and password for the first sign-in.

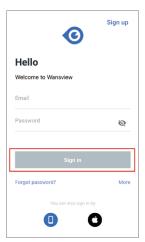

After signing in successfully, you can set a gesture login or Touch/Face ID. (Wansview cloud app--Me page-- [Account security] -- [Touch ID/Face ID/Gesture login])

# CHAPTER 3 // Setup Mode

#### 3.1 Wi-Fi Setup

Note: These cameras can only support 2.4Ghz band Wi-Fi but not 5Ghz band.

① Place the camera near the router within 3 feet and power on the camera with the attached power cord. Make your phone connected to your 2.4Ghz Wi-Fi.

2 Tap [Add Device] on the APP, and choose GALAYOU-Y4/G2/G7/G6.

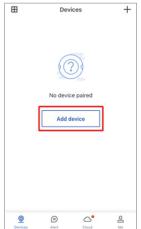

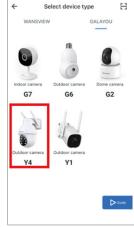

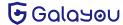

#### 3 Select [Wi-Fi connection by QR code]

For the Y4 outdoor camera, check if the camera's indicator light is flashing blue and red. For the G2/G7 indoor camera, check if the blue light is double-flashing intermittently. For the G6 light blub camera, check if the white light is flashing.

If yes, tap [Flashing]

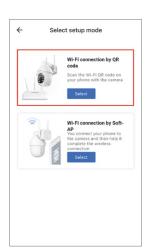

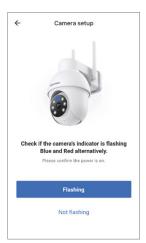

(4) The Wi-Fi name will be displayed automatically, then enter the correct Wi-Fi password and tap Next. If the Wi-Fi name is not displayed, for an Android phone, please go to the Phone Setting--APP Management--Find Wansview Cloud APP--Permissions--Allow the app to get the location information.

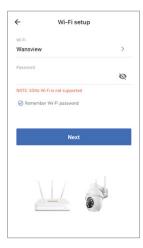

(5) Adjust your screen brightness to the medium, then place the camera lens about 3-8 inches in front of the phone and make the camera scan the QR code on the phone screen.

When hearing "QR code scanning is successful ", tap Next.

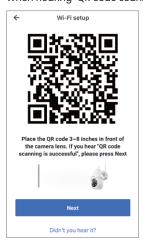

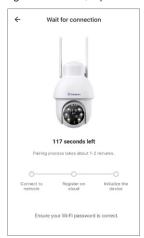

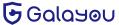

(6) Check the indicator light status. If the connection is successful, the blue/white light will be solid. You can name the camera, and start using the camera.

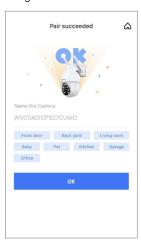

### 3.2 Wi-Fi connection by Soft-AP

- ① Place the camera near the router within 3 feet and power on the camera with the attached power cord. Make your phone connected to 2.4Ghz band Wi-Fi.
- 2) Tap Add Device on the APP and choose GALAYOU G2/G7/Y4/G6.

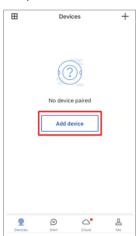

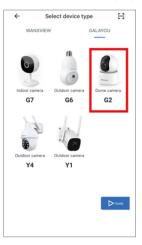

③ For the Y4/G6 camera, select 【Wi-Fi connection by Soft-AP】 on setup mode page.
For the G2/G7 indoor camera, on the Connect to network page, please click "Didn't you hear it?", select 【Wi-Fi connection by Soft-AP】
Make your phone camera scan the QR code on the camera sticker.

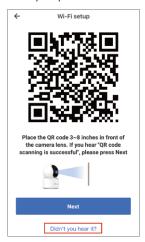

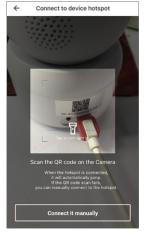

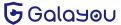

① For the Y4 outdoor camera, check if the camera's indicator light is flashing blue and red. For the G2/G7 indoor camera, check if the blue light is double-flashing intermittently. For the G6 light blub camera, check if the white light is flashing.

#### If yes, tap [Flashing]

Go to Settings--Find a Wi-Fi named WVC\*\*\*\*\*, connect to this Wi-Fi. Then go back to the Wansview cloud app.

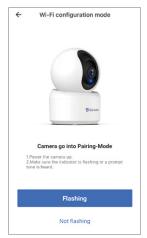

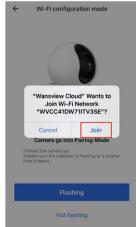

⑤The app will ask you to choose a network. Select the 2.4G Wi-Fi and enter the password. The camera will start connecting to the Wi-Fi. After thec amera is online, you can name the camera, and start using the camera.

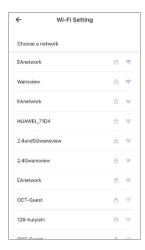

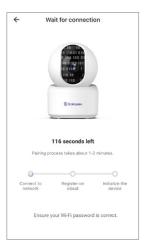

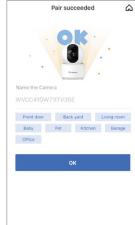

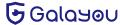

# CHAPTER 4 // Live Feed

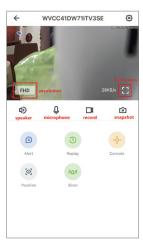

Note: The console feature is only available for G2/Y4/G6 cameras only.

| FHD            | Select this icon to switch the resolution from FHD to HD                                                   |
|----------------|----------------------------------------------------------------------------------------------------|
| []             | Tap this icon to see a full screen of the live stream                                                      |
| 40             | Tap this icon to enable or disable audio                                                                   |
| Q              | Hold this icon to talk to the camera                                                                       |
|                | Tap this icon to record video manually, and can check the local records from Me-Local Video                |
| *              | Click this icon to snap pictures to phone storage, and can check the local picture from 【Me】-【Local Photo】 |
| $\blacksquare$ | Users can set up Multiple view modes to view different cameras at the same time.                           |

# 4.1 Light settings (Y4/G6 camera only)

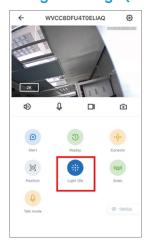

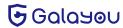

#### Y4 outdoor camera

#### 1 Light on

If you want the camera's light on, you can go to the live page or settings, tap 【Auto Lighting】, and turn the light on.

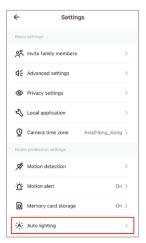

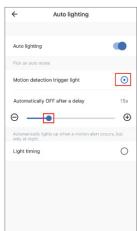

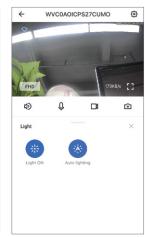

#### ② Light timing

You can also set the time when you want the camera's light to be on.

Please go to the live page or settings, tap [Light Timing], and set the schedule you want.

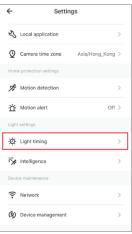

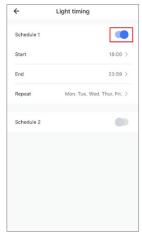

#### ${\small \scriptsize \textcircled{3} \textbf{ Intelligence}}$

If you want the camera light on when detects motion at night, please go to the live page or settings, tap [Intelligence] and enable "Motion detection trigger light".

It's recommended to set "Automatically OFF after 3600s".

Note: Intelligence won't work during the daytime when the picture is in color.

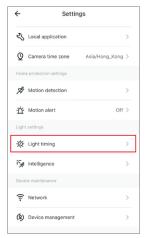

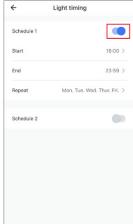

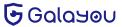

#### G6 light blub camera

Light and night vision

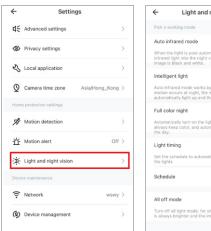

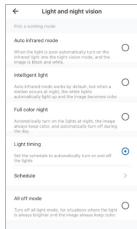

Auto infrared mode: When the light is poor automatically turn on the infrared light into the night vision mode, and the image is black and

Intelligent light: Auto infrared mode works by default, but when a motion occurs at night, the white lights automatically light up and the

Full color night: Automatically turn on the lights at night, the image always keep color, and automatically turn off during the day. Light timing: Set the schedule to Automatically turn on and off the lights.

All off mode: Turn off all light mode, for situations where the light is always brighter and the image always keep color.

# CHAPTER 5 // Settings and Functions

#### 5.1 Share with Family

The shared family should download Wansview Cloud APP to his phone and register a new account of his own. 1 Tap Settings icon- Invite family members I then press  $\mathbf{c}_{\mathbf{0}}^{\mathbf{0}}$  -input the shared account info- confirm.

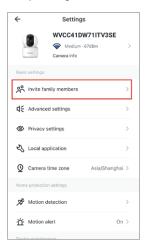

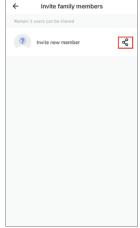

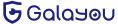

10

② After clicking confirm, please ask your family members or friends to open the Wansview cloud app on their phones to receive the invitation within 30 minutes.

Tap "Receive" to accept this invitation and confirm that the camera is added to the list successfully. Note: The shared link is valid for 30mins only, please delete the record and share again if it expires)

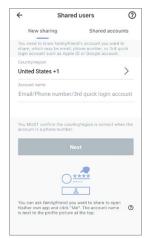

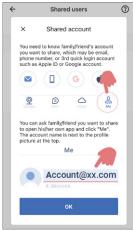

User can share access with other people, up to 3 people(devices). But the invitee can't have full access to this camera, only can view the live stream, use the two-way audio, replay the alert video and the Cloud alarm video.

#### **5.2 Motion Detection**

Motion detection is defaulted to On. The generated alarm video will be stored on the Alert page.

- Detection Area: Here you can set the detection area as a full area or set a specific detection area.
- Sensitivity Level: You can set the camera's sensitivity level according to your needs.

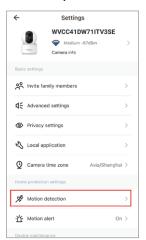

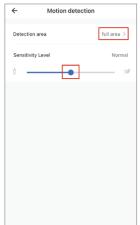

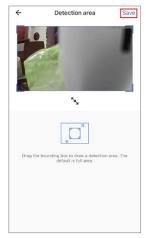

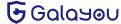

#### **5.3 Motion Alert**

Once the motion is detected, you will receive a push notification from your Wansview Cloud app on your phone. Tap the message to view the 10s alarm video recorded by the camera. Wansview Cloud App also provides the timeline for the user to select and review the specific alarm events.

Please follow the steps below to set a motion alert on Wansview Cloud App.

①Open Wansview Cloud App and log in to your account, then tap the setting icon to find the 【Motion Alert】 page.

②Enable the Imotion alert I and then select the schedule to 24/7 or you can set another two different schedules as you like. You can set the starting and ending detection time.

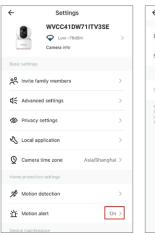

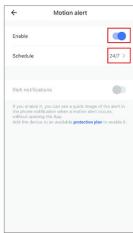

Note: Users can check the short videos for the past two days for free, these alert videos are supported to save to their phone and delete. If Cloud service is subscribed, you can check the recent 7 days from the Cloud page to replay the videos.

You may follow the below steps to replay your alert video:

Tap [Alert] - [More], then you can see a list of 10s alert videos.

Click the "Today" option to select the date you want to check the alarm activities.

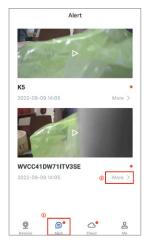

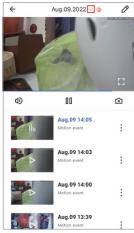

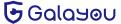

12

#### 5.4 RTSP and ONVIF

GALAYOU cameras that support RTSP and ONVIF protocols could work with third-party software, like iSpy, Blue iris, and IP Cam Viewer. You can view the camera's live stream on that software once connected via RTSP and ONVIF protocols.

To connect an IP camera via RTSP, please follow the steps below to configure the 【Local Application】 under the settings page and add a camera to iSpy.

①Open Wansview Cloud APP, go to settings-- 【Local Application】-- 【Local Account】--Edit the username and password you want.

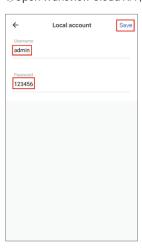

② Go to the RTSP page to set a specific port number you want (range of 554-1554), Choose one of the live-stream URLs to copy.

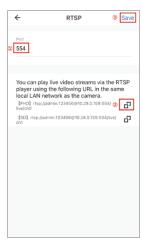

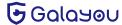

③ Open iSpy software--Add 【Local Camera】--Choose 【FFMPEG(H264)】 in Video Source--put the copied URL here--OK--Name for the camera--Success.

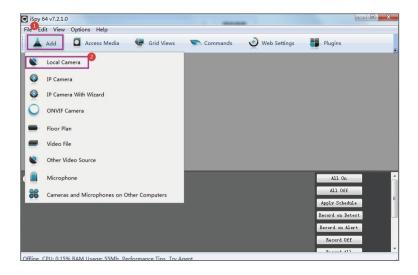

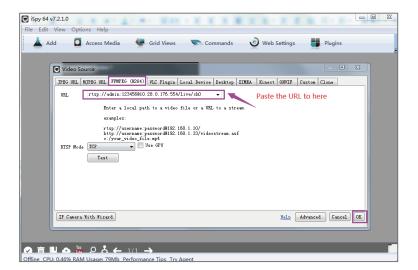

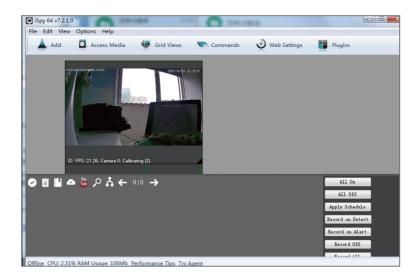

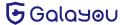

#### 5.5 Camera Information

#### 5.5.1 Camera Time zone

Users can set the camera's time zone.

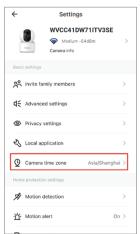

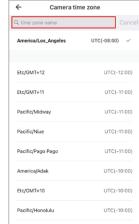

#### 5.5.2 Device Information

Users can check the camera's ID, firmware version, IP Address and WIFI Mac information.

If there is a red dot on the Settings button, it means the newest firmware version is released and the camera can be updated.

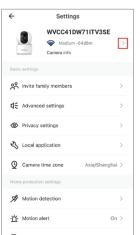

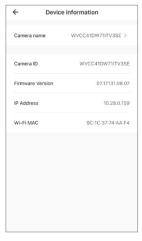

#### 5.5.3 Network

Users can check the WiFi name that the camera is connected to.

#### 5.5.4 Device Management

Users can restart the camera or restore the camera to factory settings by tapping this icon directly. You can delete the camera from here too. After deletion, the previous data will be deleted as well.

Please note that the camera should be set up again as new if the camera is restored to the factory settings or deleted from the app.

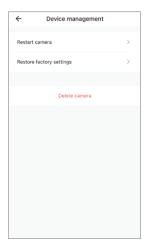

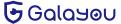

# 5.5.5 Diagnose

If your camera can't be paired successfully or the APP has any breakdown, you can run a diagnosis and send the diagnostic report to GALAYOU Support to help you check the issue.

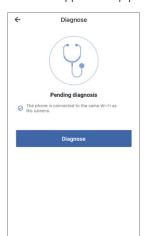

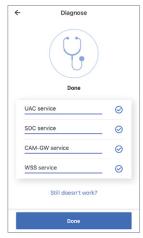

#### 5.6 Advanced Settings

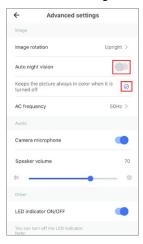

| Image rotation       | Users can rotate the image if the camera is installed upside down.      |  |
|----------------------|-------------------------------------------------------------------------|--|
| Auto night vision    | Enable the night mode to view the camera clearly in dark.               |  |
| AC frequency         | Adjust the power frequency to 50hz or 60hz.                             |  |
| Camera microphone    | Enable the microphone to pick up and deliver the sound.                 |  |
| Speaker volume       | Adjust the speaker volume if the audio sound is too low                 |  |
| LED indicator ON/OFF | Hide the actual camera status. If enabled, the Solid blue light is off. |  |

Note: To view the videos in color even at night, please choose full-color mode after turning off the automatic night vision (camera Y4 only)

Go to the setting page, tap 【Advanced setting】, turn off the "Auto night vision" and select the "Keeps the picture always in color when it is turned off".

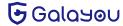

# CHAPTER 6 // Optional Storage

### 6.1 Memory Card Storage

Galayou G2, G7, Y4 and G6 models have a Micro SD card slot.

### 6.1.1 Install the micro SD card into the camera

Please find the SD card slot to insert the SD card in.

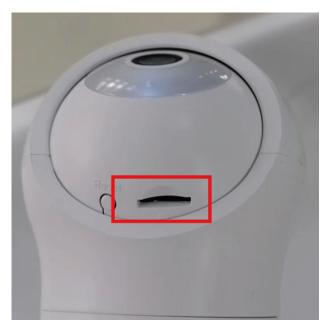

G6 light bulb camera

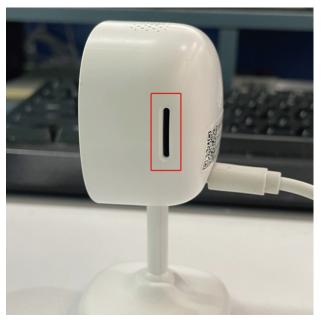

G7 indoor camera

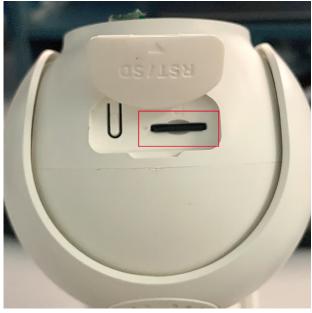

Y4 outdoor camera

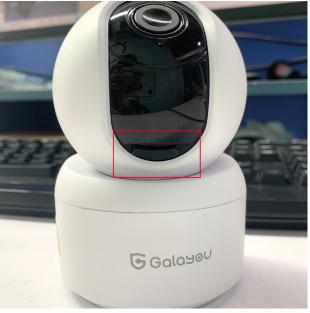

G2 indoor camera

Note: If the SD card is not showing up, please follow the instructions to troubleshoot.

- 1. Please remove the card and insert it again. And please refresh the device page.
- 2. If it's still not showing up, please sign out of your account and sign in again.
- 3. If both are not working, please try to format the SD card on your computer in FAT-32 format and put it back on the camera.

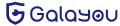

#### 6.1.2 Set up SD card recording on Wansview Cloud APP

- $\ensuremath{\textcircled{1}}$  Make sure that the SD card is inserted into the camera correctly.
- 2) Tap the Settings button and set the Memory Card Storage to "On".
- 3 Select the schedule to 24/7 to allow the camera to detect motions or record continuously.
- $\ensuremath{\textcircled{4}}$  Tap the Replay button to see the recording on the memory card.

#### Note:

It's recommended to choose to "overwrite the earliest files when space is full " in the memory card settings, only then you don't need to delete the video manually.

#### 6.1.3 Playback

Please follow the steps below to play the videos recorded to your SD card.

Note: Playback is only available when the SD card is inserted and recognized by the camera.

- ① Tapreplay to enter the playback page.
- ② Tap the Memory card to replay the videos stored on the SD card.
- 3 Choose the timeline to replay the specific videos during a specific time.
- ④ Tap ₫ to download videos.

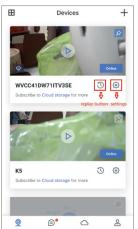

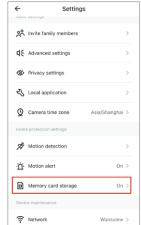

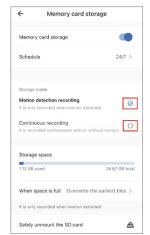

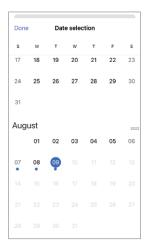

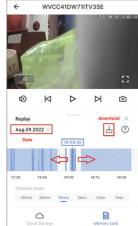

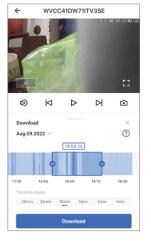

#### 6.2 Cloud Services

Every user has a 30 days free trial within 30 days when they add the first camera to the account.

#### Note:

- Cloud storage is different from Motion Alert and SD card storage. They can work independently without each other's interference. In other words, if you enable both SD card recording and Cloud recording, the video footage will be recorded to the Micro SD card and uploaded to the cloud at the same time.
- Cloud service is not compulsory. The camera still can work properly even though users do not subscribe to the Cloud plan or cancel the
- Please cancel the cloud service before the free trial expires if you don't want to continue to use the Cloud and pay for this. Otherwise, the Cloud subscription will be automatically renewed.
- If you forget to cancel the service in time and get charged, please feel free to contact us at Support.us@galayou-store.com. We will refund the fees based on actual usage.
- The basic plus plan supports 24 hours continuous recording but other Cloud plans only support continuous motion recording.

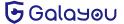

### 6.2.1 Introduction of Cloud plans

| Plans    | Basic                                               | Extended                                              | Pro                                                   | Basic plus plan                               |
|----------|-----------------------------------------------------|-------------------------------------------------------|-------------------------------------------------------|-----------------------------------------------|
| Feature  | motion detection<br>recording, history for7<br>days | motion detection<br>recording, history for<br>15 days | motion detection<br>recording, history for<br>30 days | continuous record-<br>ing, history for 7 days |
| Quantity | up to 3 Cameras                                     | up to5 Cameras                                        | up to 7 Cameras                                       | up to 1 camera                                |
|          | \$6.99/month                                        | \$9.99/month                                          | \$16.99/month                                         | \$12.99/month                                 |
| Price    | \$19.99/quarter                                     | 1                                                     | 1                                                     | 1                                             |
|          | \$69.99/year                                        | \$99.99/year                                          | \$169.99/year                                         | \$129.99/year                                 |

### 6.2.2 Add the camera to the Cloud plan

- ① Enter the Cloud page, then tap + Add Camera to Plan.
- $\ensuremath{\textcircled{2}}$  Select the camera, tap Add to this plan, enable it, and then set the schedule.
- ③ Once added, the camera will appear on the cloud page. Please go to the live stream- replay-cloud storage to view the footage on the cloud.
- ④ You can delete or download recordings. Once downloaded, you can view them in Local Video on the "Me" page. If you are using an iPhone, the videos will be saved to your phone's album directly.

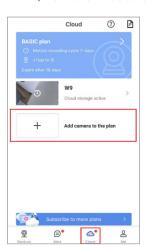

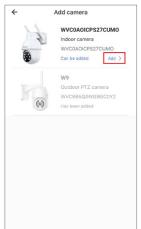

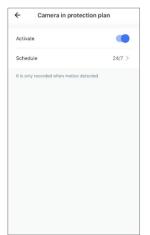

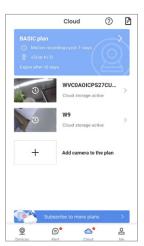

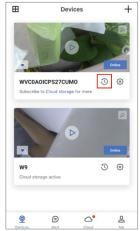

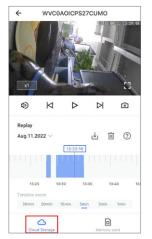

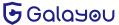

# 6.2.3 Cancel the plan subscription

Please run the Wansview Cloud App-Tap "Cloud"--choose the plan that you want to cancel--Tap the setting button--cancel the plan subscription.

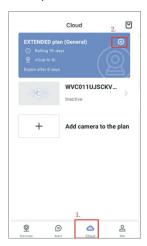

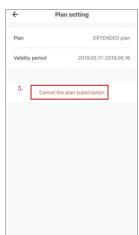

# CHAPTER 7 // Me page

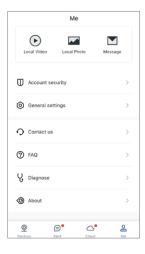

| Local Video      | check the alarm video, SD card or cloud recording, and real-time recording.             |  |
|------------------|-----------------------------------------------------------------------------------------|--|
| Local Image      | check the pictures of recording or real-time images                                     |  |
| Message          | check the system messages                                                               |  |
| Account Security | set the quick login method/change Password/check the email address bound to the account |  |
| General Settings | set language/reminder of using cellular/ notifications/notification tones               |  |
| Contact Us       | If you have any questions, please contact us at our US email address                    |  |
| FAQ              | check out the solutions to the problems you encounter                                   |  |
| About            | APP version information                                                                 |  |
| Sign Out         | log out of the account                                                                  |  |

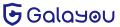

# CHAPTER 8 // Alexa Compatibility

1 Open the Alexa App menu and look for the "Skills&Games" button. Click Search icon and search "Wansview Cloud".

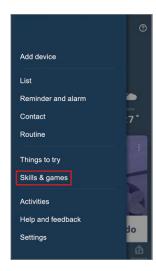

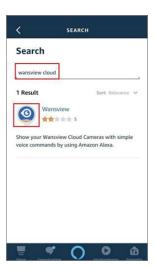

2 Enable the Wansview Cloud feature and log in your Wansview Cloud account. Allow the Alexa Device interaction then your account will be linked with Alexa.

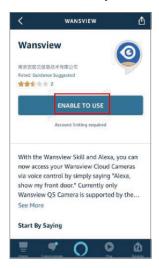

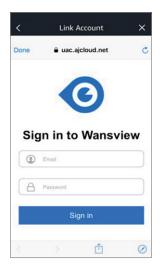

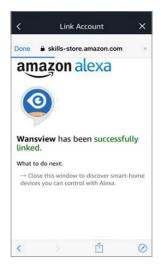

3 Please go to 【Device】 page of Alexa APP --- click ---choose 【Add Device】 --- choose 【Others】 ---then Alexa will find all cameras that are connected on your Wansview Cloud account.

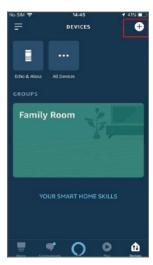

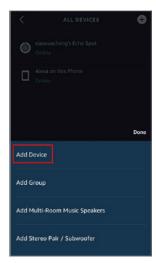

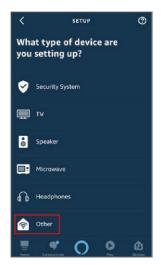

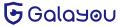

4 You can add all found cameras to Alexa, but one time can only add one camera. After added, you can click 【Devices】 --- 【ALL Devices】 to check all cameras.

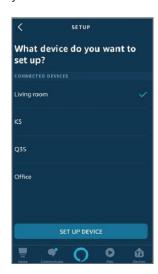

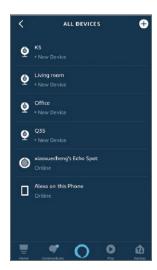

### Congratulations!

Wansview camera is linked to Alexa. Now it's y our time to test the camera integration, you can use the voice command to ask Alexa to show you the camera video at anytime.

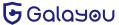

# **LET US KNOW** WHAT YOU THINK

Thank you so much for your order and trust in GALAYOU. Please feel free to contact us if you have any questions about the product application.

As a young and growing company, it would mean the world to us if you could leave an honest review about our product and services.

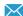

US/CA: support.us@galayou-store.com

UK: support.uk@galayou-store.com

IT: support.it@galayou-store.com

DE: support.de@galayou-store.com

FR: support.fr@galayou-store.com

ES: support.es@galayou-store.com

JP: support.jp@galayou-store.com

Official link: https://www.galayou-store.com/

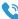

TEL: +13236863288 Available time: 6 pm - 3 am (PST Time) from Monday to Friday

The instruction is for reference only. Slight differences may be found in the user interface.All designs and software here are subject to change without prior written notice.

For latest instructions, please go to www.galayou-store.com to download.